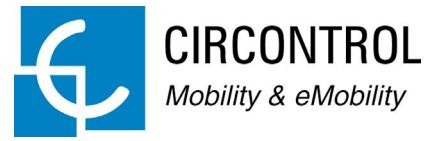

# **Dynamic Load Management**

Instruction Manual

## **Dynamic Load Management Instruction Manual**

#### **COPYRIGHT INFORMATION**

This document is copyrighted, 2020 by Circontrol, S.A. All rights are reserved. Circontrol, S.A. reserves the right to make improvements to the products described in this manual at any time without notice.

No part of this manual can be reproduced, copied, translated or transmitted in any form or by any means without the prior written permission of the original manufacturer. Information provided in this manual is intended to be accurate and reliable. However, the original manufacturer assumes no responsibility for its use, or for any infringements upon the rights of third parties athat may result from its use.

All other product names or trademarks are properties of their respective owners.

# **Here's your guide to use DLM**

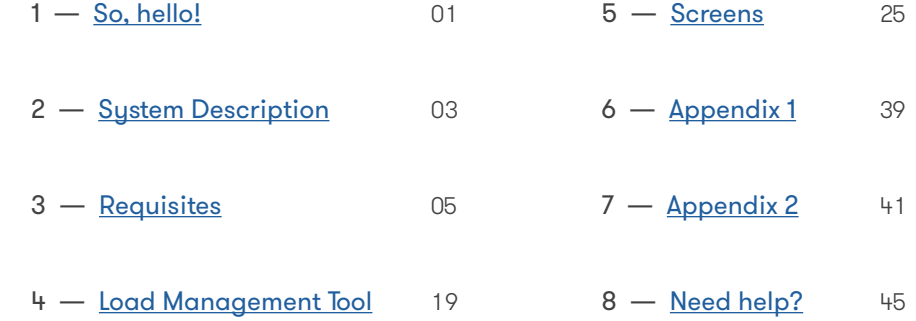

## **1 So, hello!**

<span id="page-2-0"></span>Dynamic Load Management (DLM) system is designed for an intelligent energy management of several charging stations operating simultaneously.

Charge more EVs simultaneously in less time using the available power more efficiently and balancing it among the EV chargers.

Increase the number of charging points without increasing the available power of the supply.

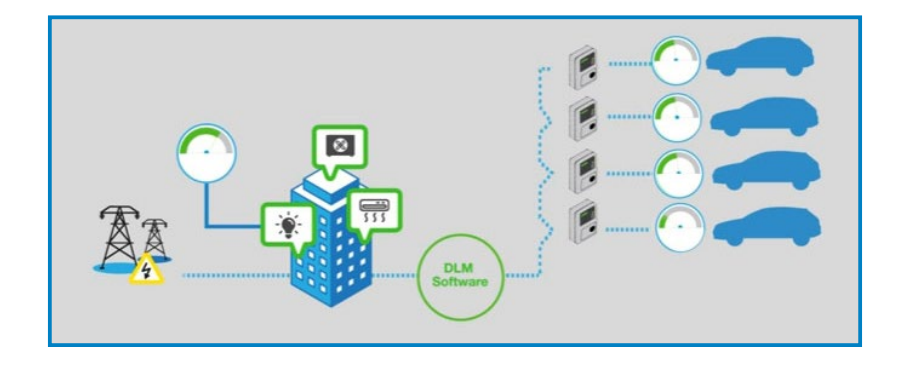

- Prevents blackouts by avoiding exceeding the contracted power.
- Energy meter is an optional kit to monitor in real time the available power and adjust in real time the consumption of electric vehicles.
- Automatic detection of fully charged vehicle to optimize the available power to other vehicles that need it.
- Detection of single-phase, two-phase or three-phase vehicle to adjust to each need and optimize all power consumptions of electric vehicles.
- Special functionalities dedicated to vehicle fleets:
	- Charge prioritization by plug. Each priority plug allows charging using maximum available from supply.
	- Possibility to set time-slots for priority and non-priority plugs

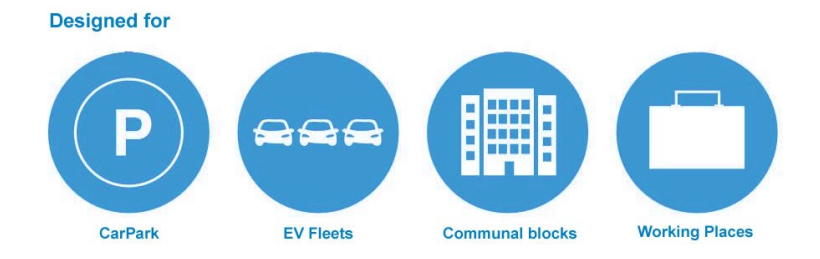

## **2 System Description**

<span id="page-3-0"></span>Load Management System monitors the power consumption of the building in real-time and all contracted power that is not being used is provided to the electric vehicles (EV).

All the dedicated current for EV is equally distributed on each plug in order to not exceed the contracted power.

It is recommended to have at least 6A (Mode 3 minimum allowed current) per socket in the worst case when the consumption of the building is too high.

Load Management System can pause charging transactions when the current for each socket is less than 6A and resume it when the current goes back to 6A or more for each socket.

> The less power available for Electric Vehicles, The longer it takes in charging Electric Vehicles to 100% of battery.

#### **Plug Work Mode**

There are two groups of plug work mode:

- Priority plugs
- Standard plugs (no priority)

Priority plugs charge preferably before than standard ones. System gives the maximum current to priority plugs allowing charging faster than standard plugs. The remaining current not used by priority vehicles is provided to the standard plugs. (If available and according between contracted power and building consumption).

#### **EXAMPLE**

Available current for EV: 40A

1 Priority Plug charging at 32A

Remaining current for standard plugs: 40 - 32 = 8A

- Priority plugs only become in operation within an established time slot.
- Priority plugs are an optional feature. By default is disabled and can be enabled any time.

Standard plugs start charging transaction in the following cases:

- Remaining current not being used by priority vehicles. Explained in above example.
- No priority plugs are charging.
- Present time slot is not set as priority and all plugs are considered as standard ones.

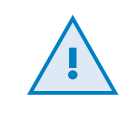

Check **Appendix 2** for General Behaviour of load management policy for both plug mode.

## **3 Requisites**

#### **2. DLM Box**

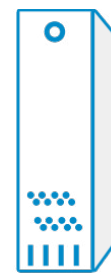

Desktop PC format (screen not included) specially dedicated for middle applicattions; communal blocks and working places where the number of electric vehicle bays are quite important.

It is able to manage up to 15 charge points (30 sockets).

#### **3. DLM Server**

Server in rack format whose features allow greater performance, speed and ability to handle up to 60 charge points (120 sockets).

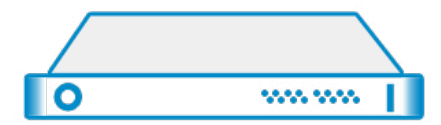

This solution is oriented to locations where there is a frequent use of charge points and a constant monitoring of the available power from main supply.

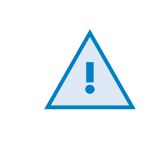

It is important to choose the type of hardware according to the needs of the location as it allows more flexibility to add more charge points when required.

# <span id="page-4-0"></span>**A DLM Hardware**

DLM solution is a software running inside a hardware which is available as a three different product names:

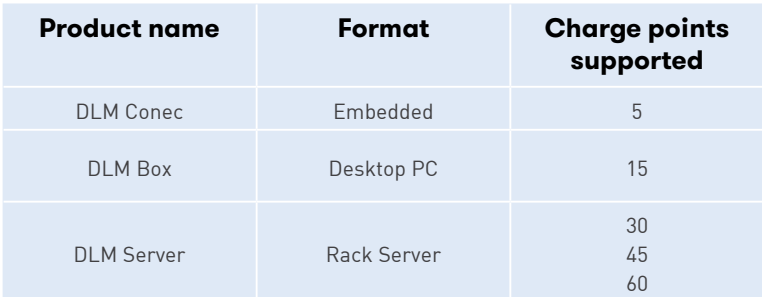

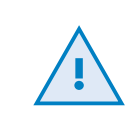

Each charge point could have 1 or 2 sockets. i.e. Conec DLM can manage up to 10 sockets/vehicles.

#### **1. DLM Conec**

Embedded Fanless system with low consumption hardware, specially dedicated to small applications; fleets or car parks with a few number of electric vehicle bays.

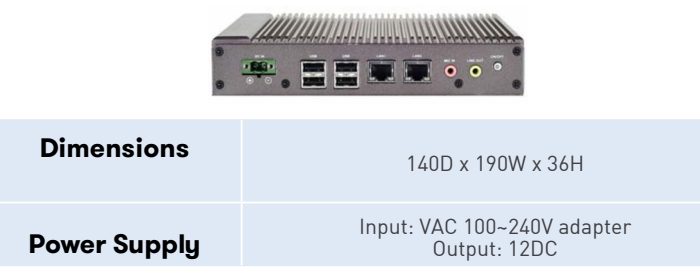

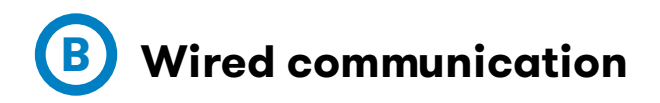

DLM solution is based to be placed on local sites where it is required use ethernet cables between following devices:

- DLM Conec/Box/Server
- Charge points
- Kit Power Analyser

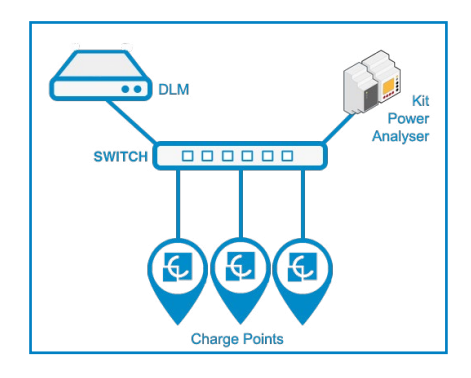

Each device requires one static private IP address on network. Please check with your IT specialist about range of IP addresses available in the network.

Take note about all MAC addresses during commissioning. These information will be required later when configuring DLM system.

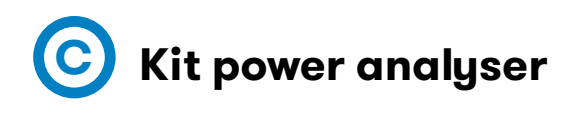

Optional kit that allows the DLM to avoid the excessive power consumption in real-time.

Ideal solution when main supply is not fully dedicated for charge points.

Kit consists of the following devices:

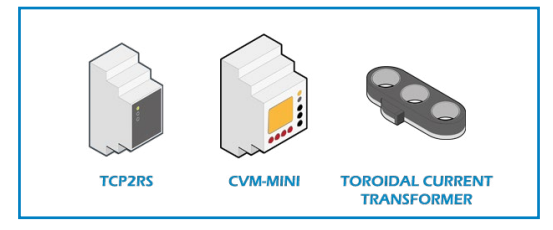

- **• TCP2RS+**: RS-485 to Ethernet converter.
- **• CVM-MINI:** Three-phase power analyser
- **• Current transformer (CT) :** Current transformer, needed to measure the consumption.

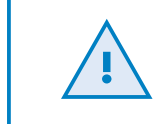

Only CVM-MINI power analyser is compatible with DLM solution.

#### **List of Current transformer models**

Following table list shows different models of kit power analyser for each wiring need:

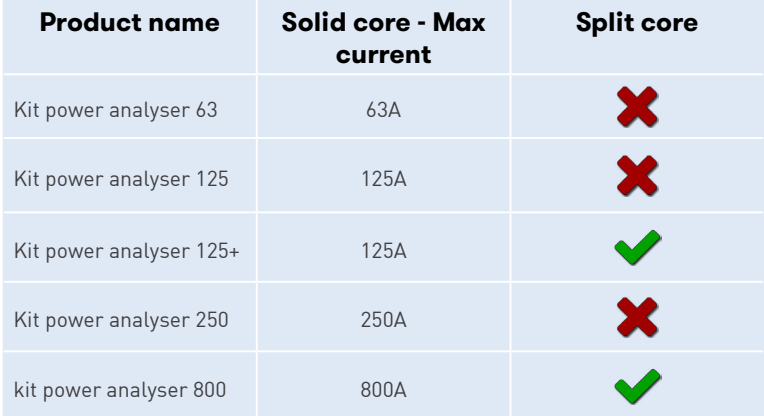

**Solid core CTs (toroidal)** are more compact and accurate. Measured circuit must be disconnected to install solid core CT, so they are better suited for new wiring or permanent installation.

**Split core CTs (opening)** have a removable section, so that they can be instaled without interrumping the circuit.

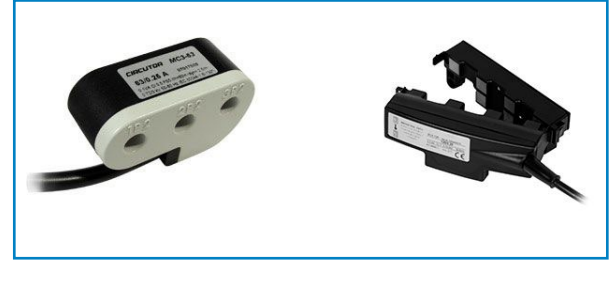

Solid core CT Split core CT

#### **Current Transformer Location**

Two different options are suitable for CT location depending on the architecture between Main distribution board, Building and EV electrical circuits lines:

#### **Option A**:

Building power supply line and Electric Vehicle power supply line, are separated from the main distribution board

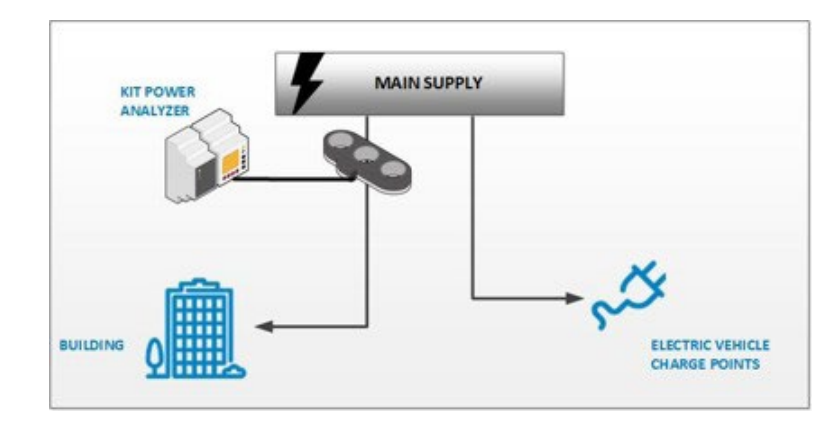

#### **Option B**:

Building and Electric Vehicle charge points shares same power supply line from Main distribution board.

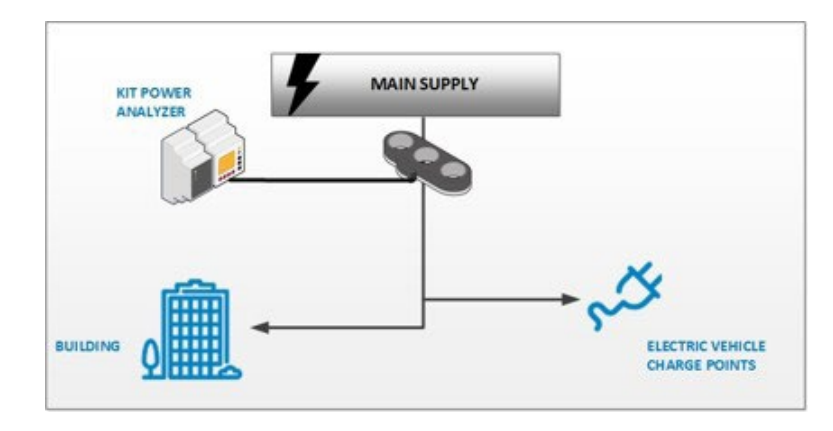

## **CVM-MINI Connection**

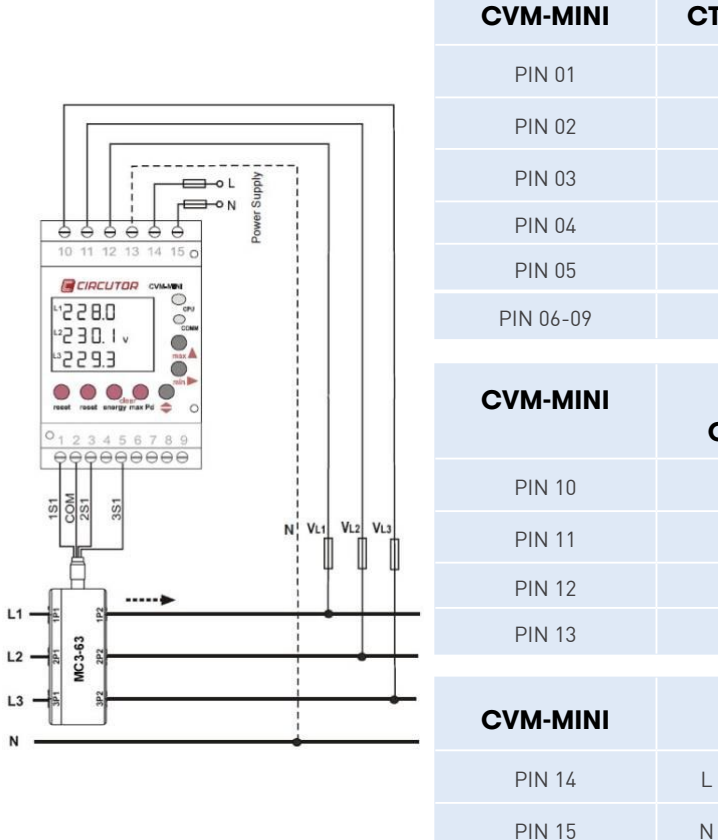

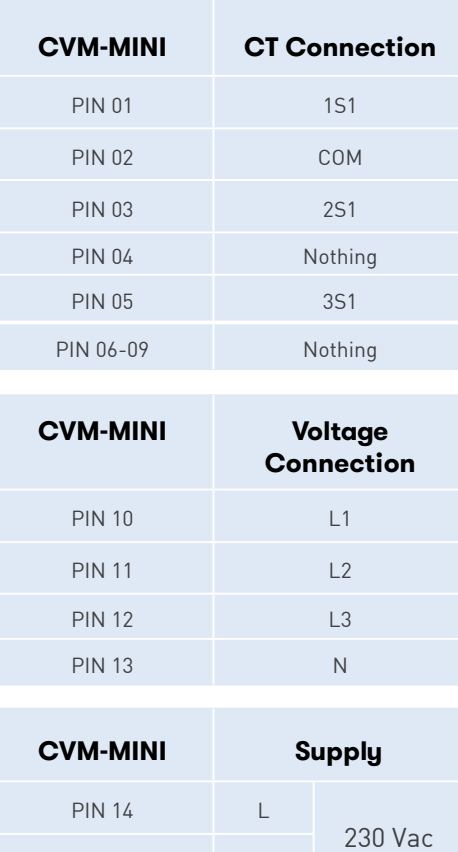

## **Current Transformer Load direction**

Before installing the current transformer (CT), pay attention to the load direction from power supply and the correct order of the phases in order to ensure the correct reading on the power consumption.

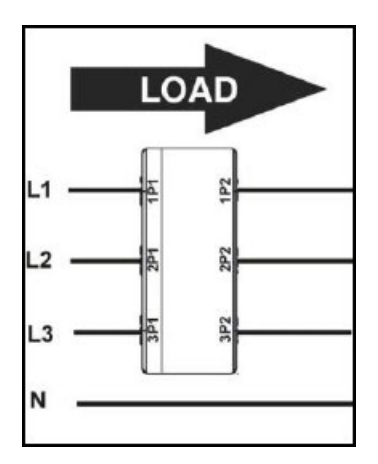

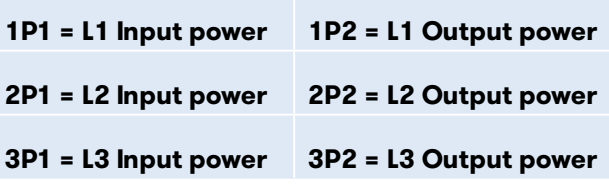

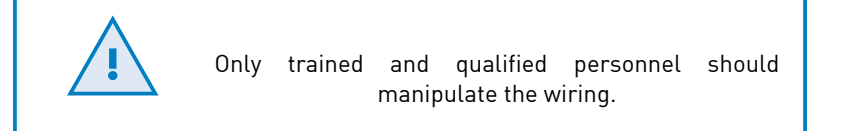

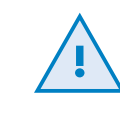

Only trained and qualified personnel should manipulate the wiring.

#### **TCP2RS+**

TCP2RS+ is a gateway between RS-485 devices and Load Management System.

Before installing the device, please take note about de MAC address labelled in one side of the device. An IP address must be asigned once the device is connecetd into the network.

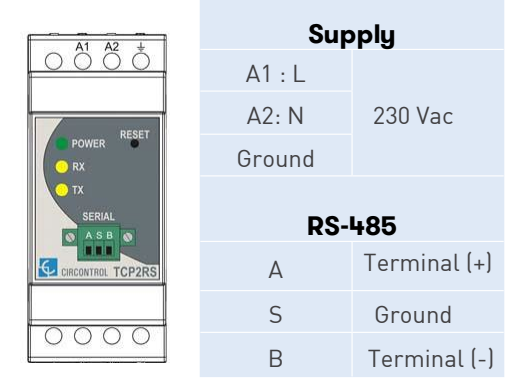

#### **RS-485 Connection**

TCP2RS+ and CVM-MINI must be connected between each other, using a 2 wire twisted shielded communication cable (STP CAT.5e recommended).

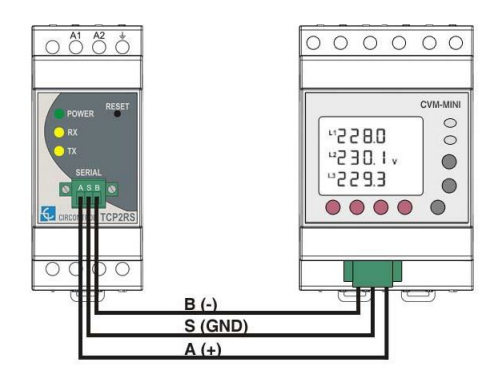

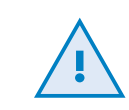

Respect the polarity of the wiring connections otherwise load management system cannot communicate with CVM-MINI

## **RS-485 Settings**

Load Management System expects to find the CVM-MINI under following RS-485 connection details:

- **• Peripheral number**: 1
- **• Baud rate**: 19200

Use the display and buttons of the device in order to establish the above configuration:

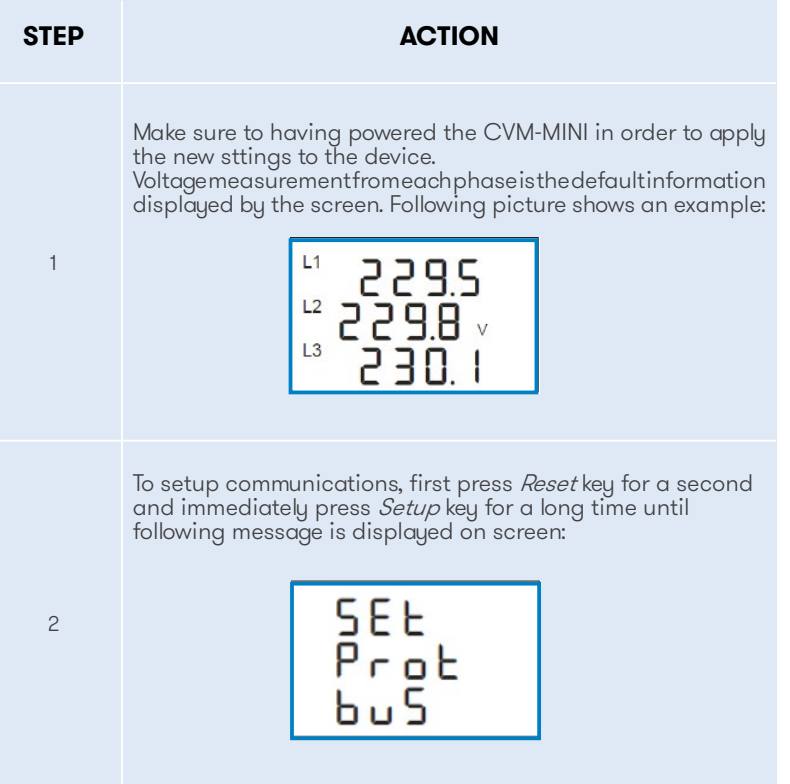

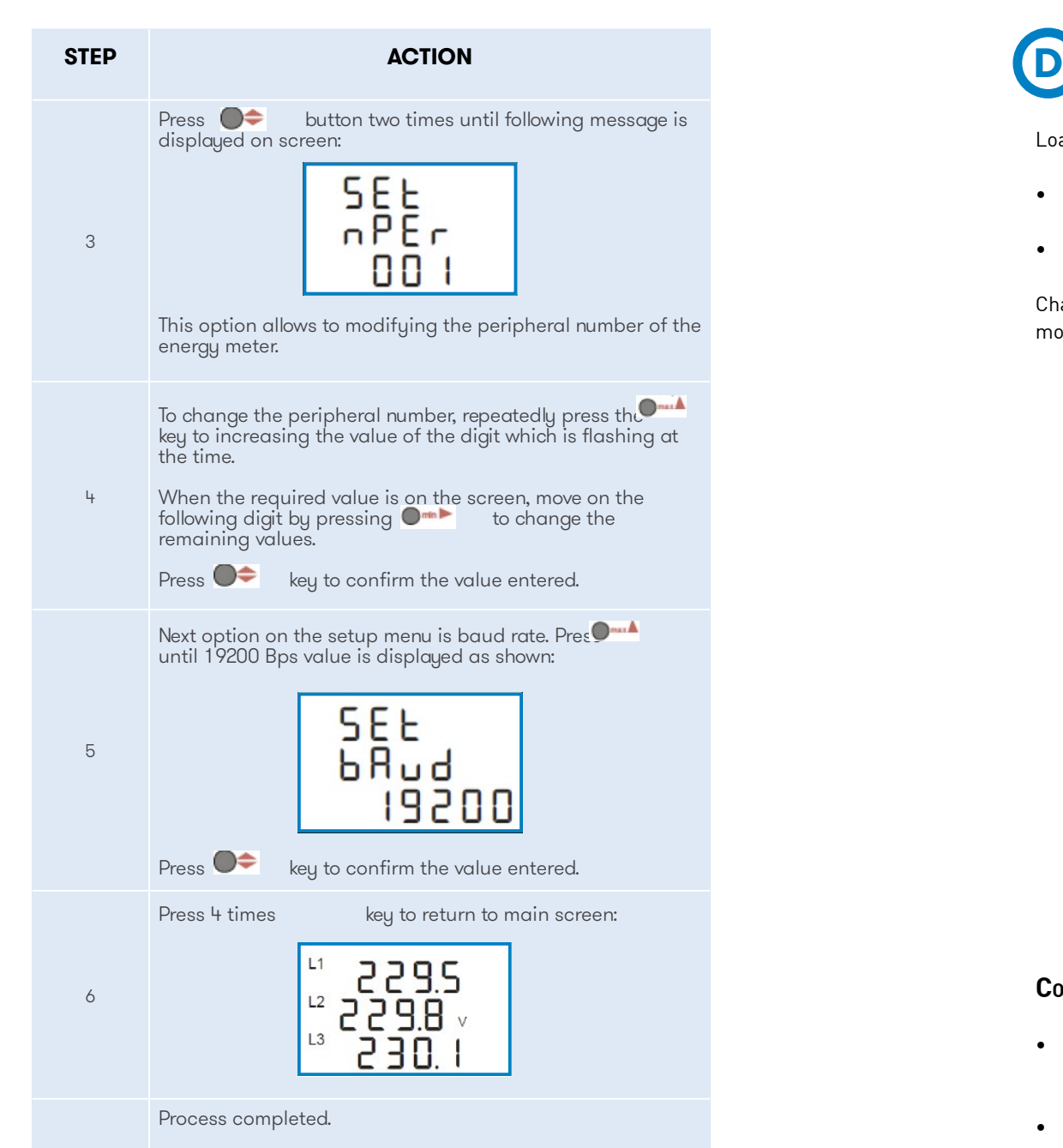

7 No additional configuration is required to operate with CVM-MINI energy meters.

# **Charge points**

Load management system is compatible with following models:

- Dual outlet AC charge point model
- Single outlet AC charge point model

Charge points models above can be either single-phase or three-phase models.

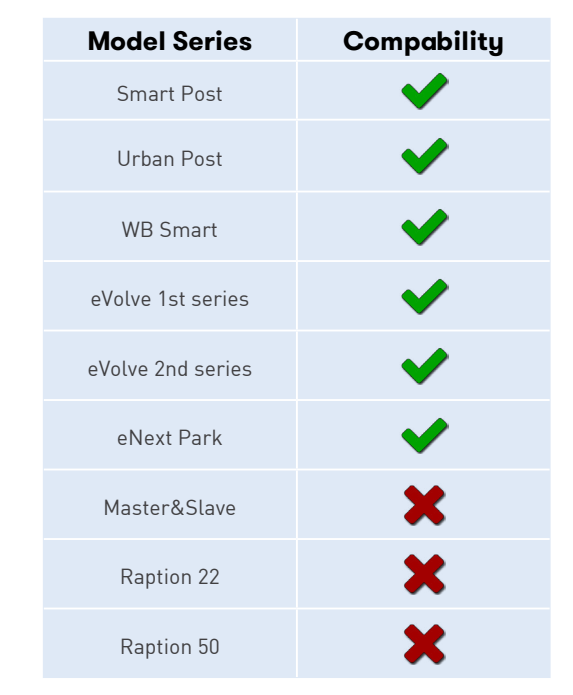

#### **Considerations**

- Dual and single AC charge points models must have Mode 3 charge mode (Type 1, Type 2 or Type 3 connectors)
- Mode 1 and Mode 2 charging modes are not compatible (CEE 7/4 sockets) otherwise DLM rejects the charge point.

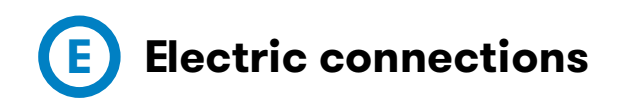

**1. Charge point supply type.** Single-phase and Three-phase charge points models are compatible with DLM solution and it is also possible to mix them in same car park in order to manage the available current in a more efficient way.

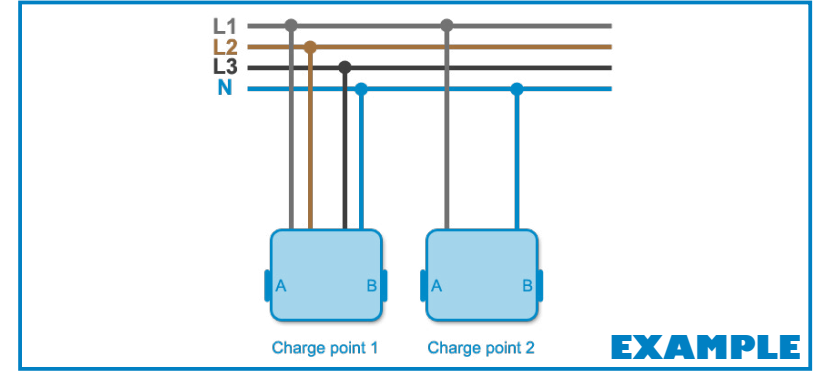

- **2. Connector phase rotation.** Defines the wiring order of phases between power supply (grid) and each charge point connector.
	- **• Three-phase models**: charge point can be comissioned using different phase order as shown below:

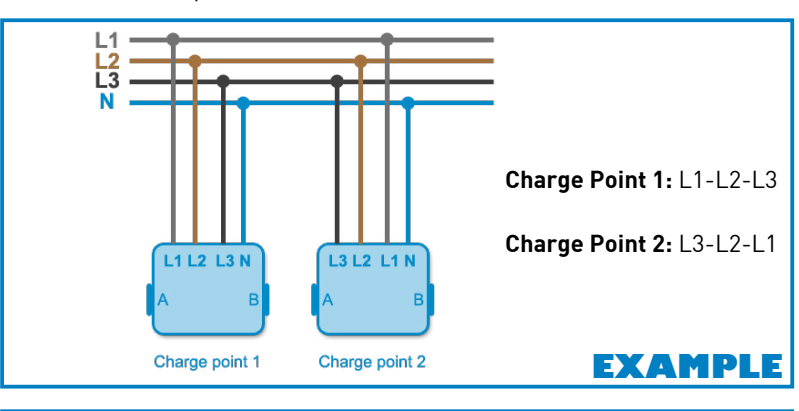

Phase order must be changed physically from power input of charge point and adjust it on DLM system.

**Electric connections • Single-phase models**: each charge point can be commissioned using different phases. using different phases.

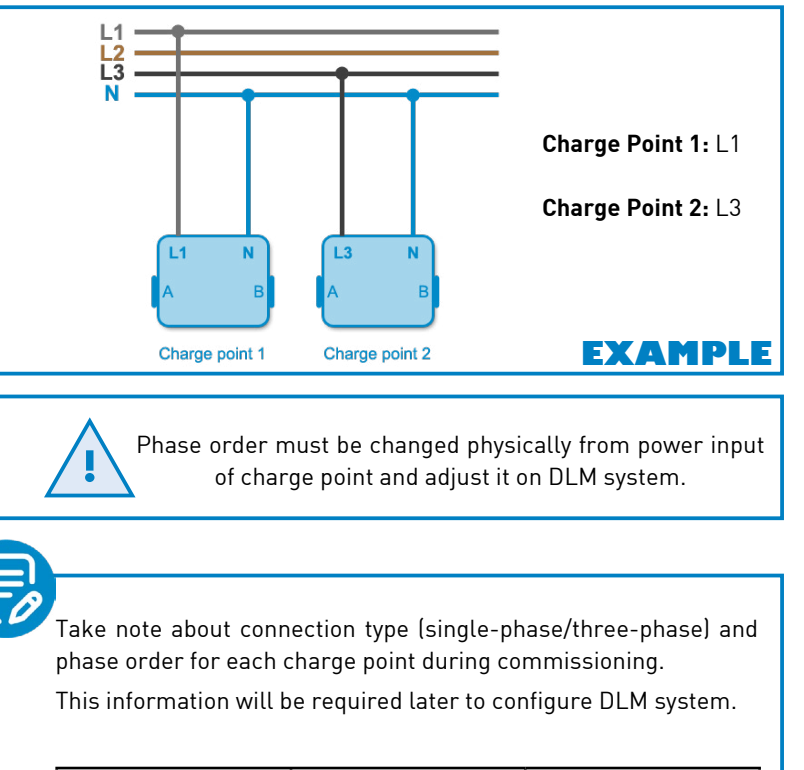

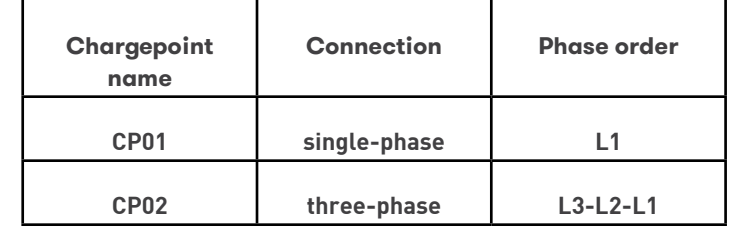

#### **Distribution Boards**

Load Management is ready to work only under 1 distribution board (threephase connection) and a maximum of 60 charge points (120 sockets).

## <span id="page-11-0"></span>**4 Load Management Tool**

#### **Overview**

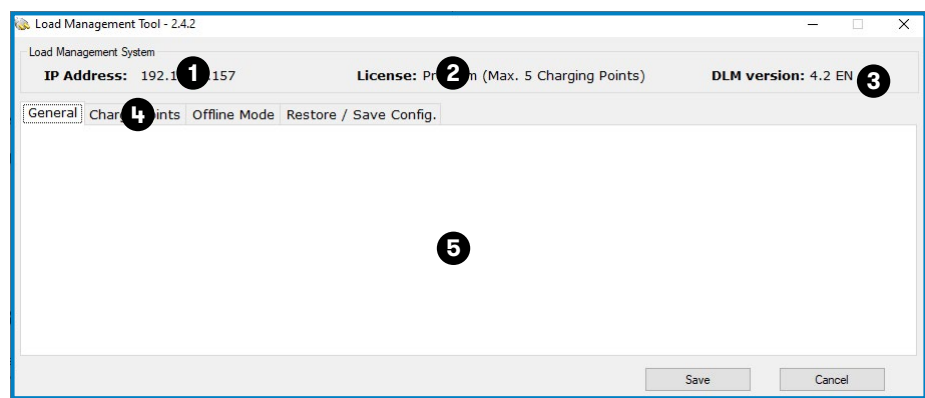

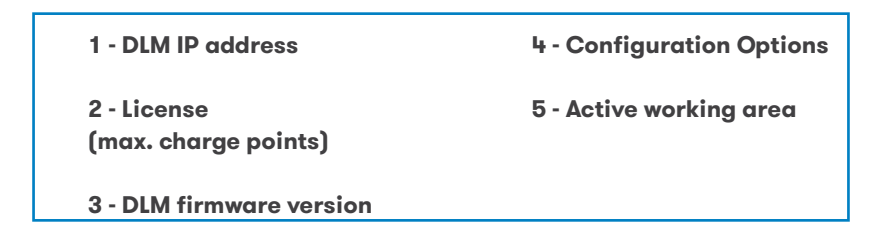

## **General Settings**

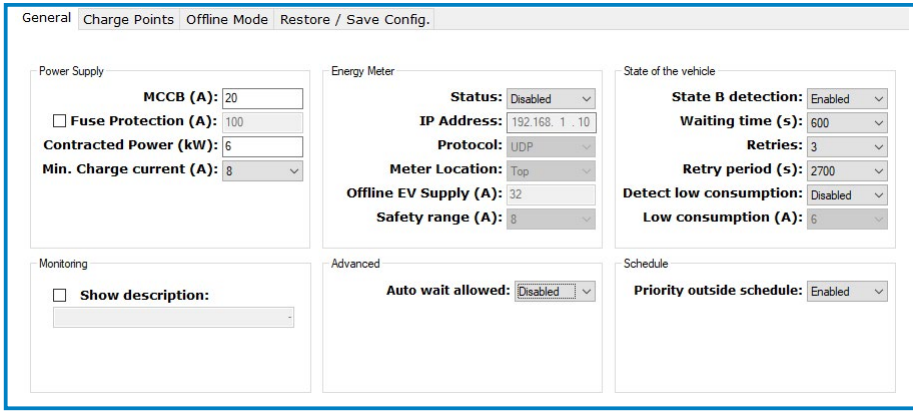

# **A Basics**

All charge points are deactivated first time Load Management System is started and manual setting must be done in order to enable each one.

Load Management Tool software should be used to define electric phase connection of the socket, otherwise the system cannot operate with the charge point.

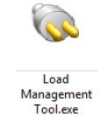

# **B Settings**

By executing the application this window will appear:

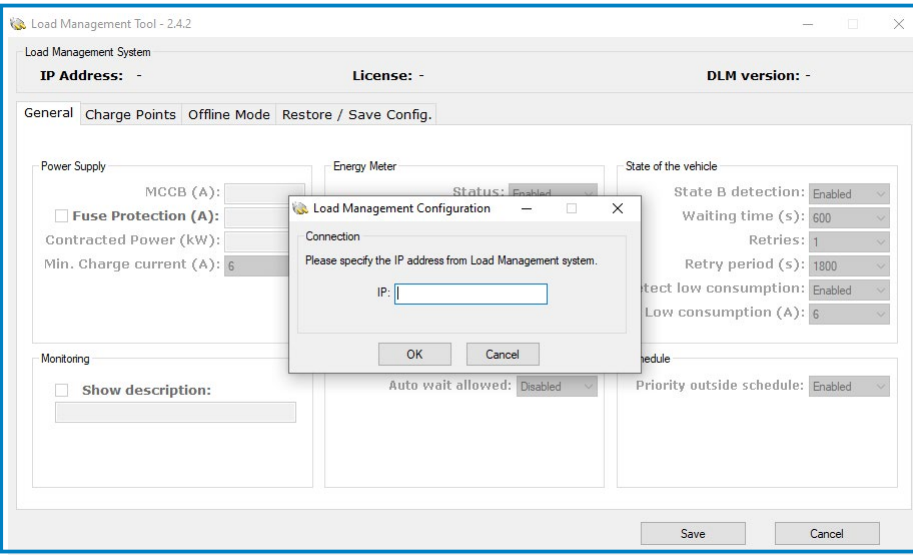

The IP address of the Load Management System needs to be introduced, in order to retrieve its data and check the configuration.

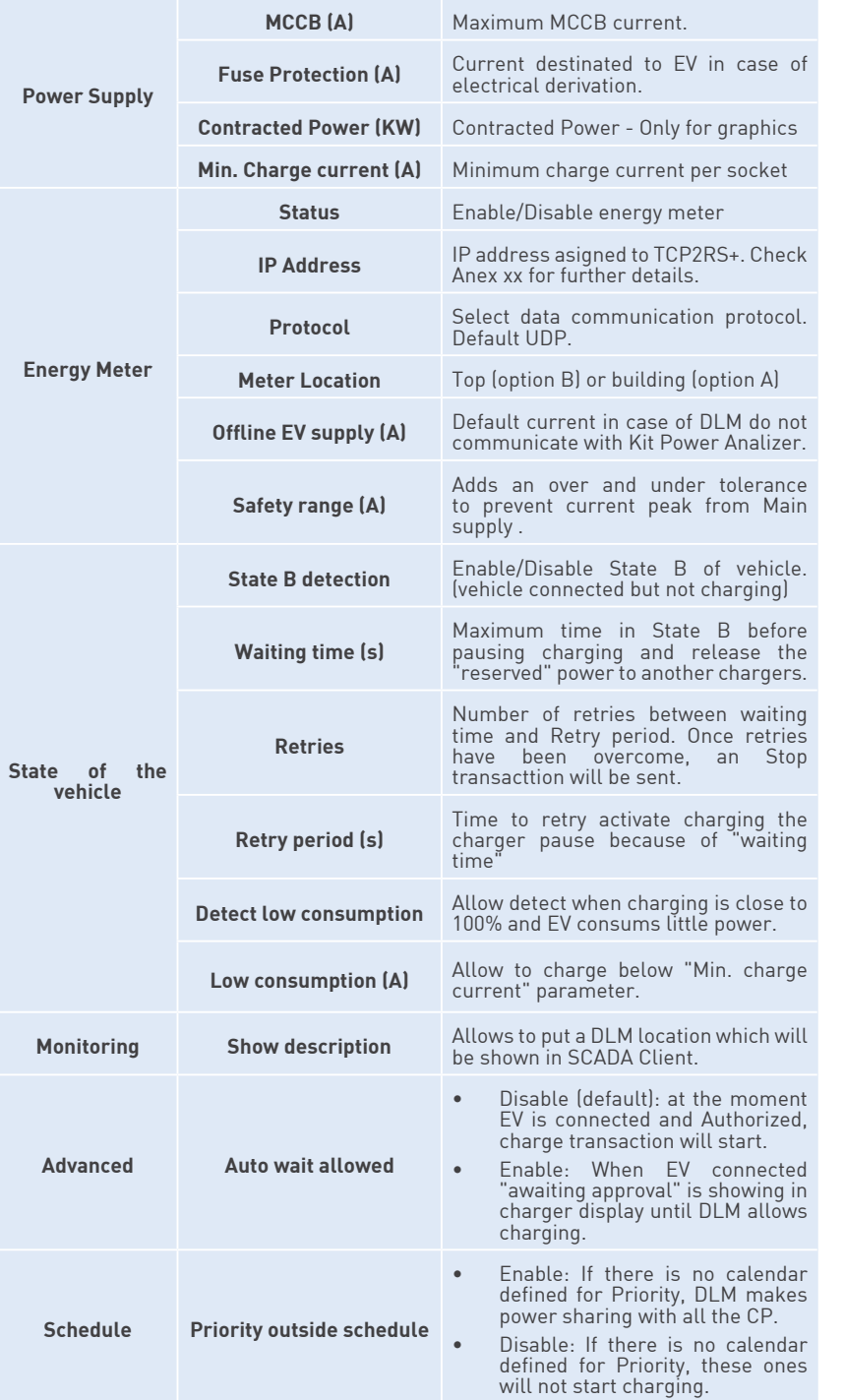

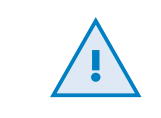

It is highly recommended to apply a 15% margin when choosing the caliber of the MCCB, in order to prevent it from working at the limit.

## **Charge Points**

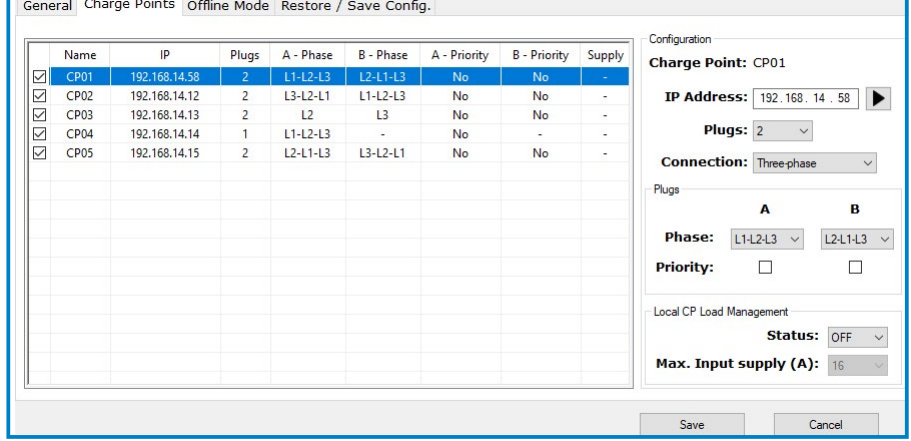

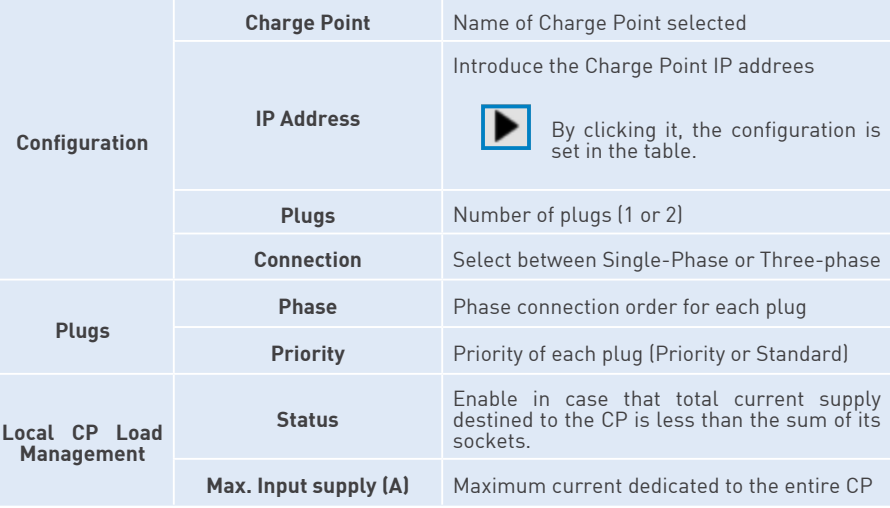

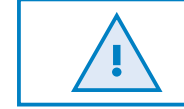

Changes don't apply in Load Management System until "Save" button is clicked

#### **Offline Mode**

Network connection can be lost due to an unexpected issue such as the PC is powered OFF or even the server is shutdown. In those cases, Charge Points cannot see the Master and they are the ones who make the decisions in order to keep suuplying the Electrical vehicles.

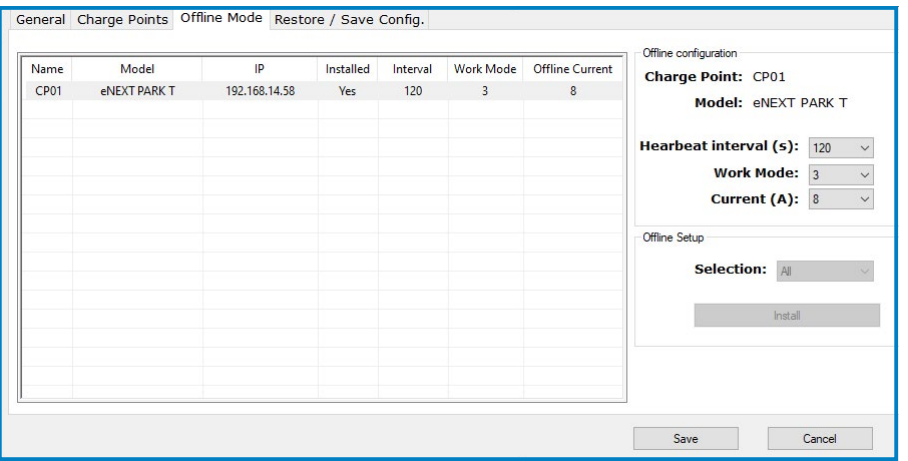

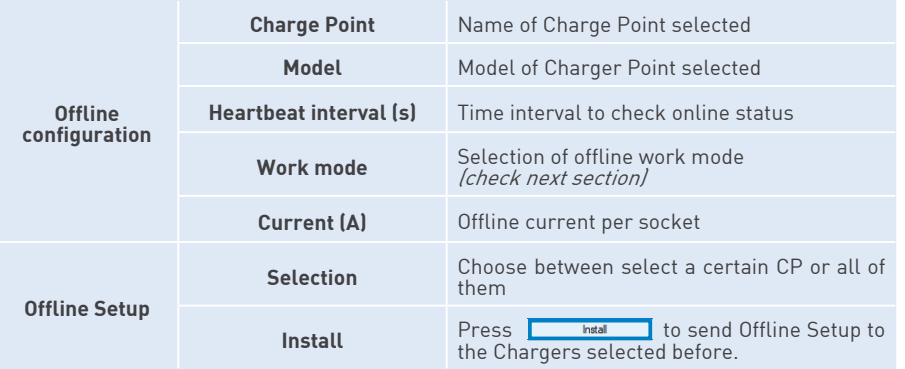

Is is mandatory to Install Offline Setup in every Charge Point in order to add them into Dynamic Load Management system

### **Offline Work Modes**

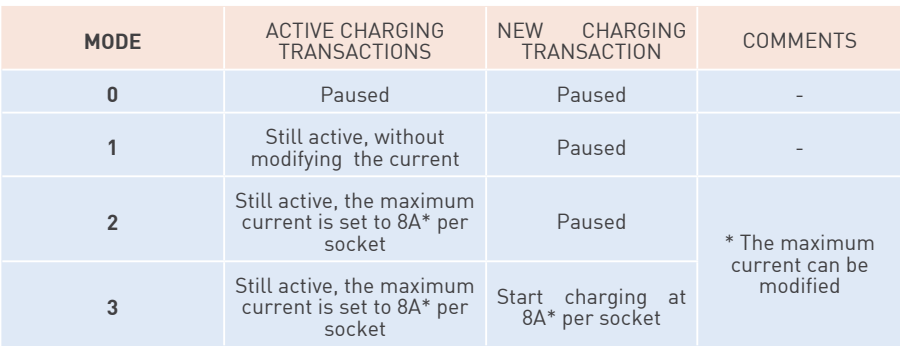

### **Restore / Save Configuration**

Depending on the amount of Charge Points, a large number of settings have been made or are to be made. To facilitate this job during commissioning or maintenance, it is possible to Restore or Save a Load Management Configuration.

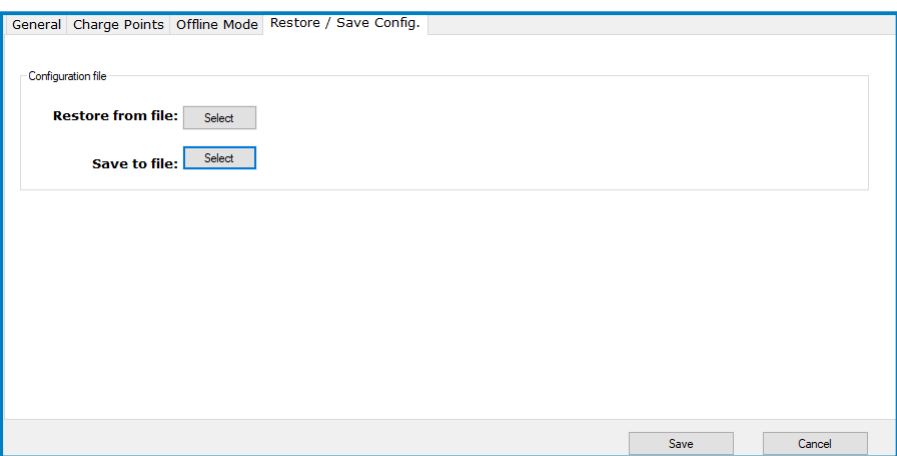

<span id="page-14-0"></span>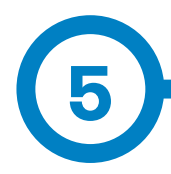

The software has a client application that will allow users to access SCADA screens, reports, set parameters and to display instantaneous values being measured by devices either locally or through a remote connection.

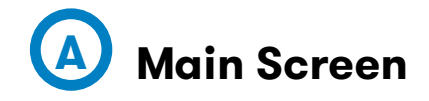

General information about Charge Points status and Load management.

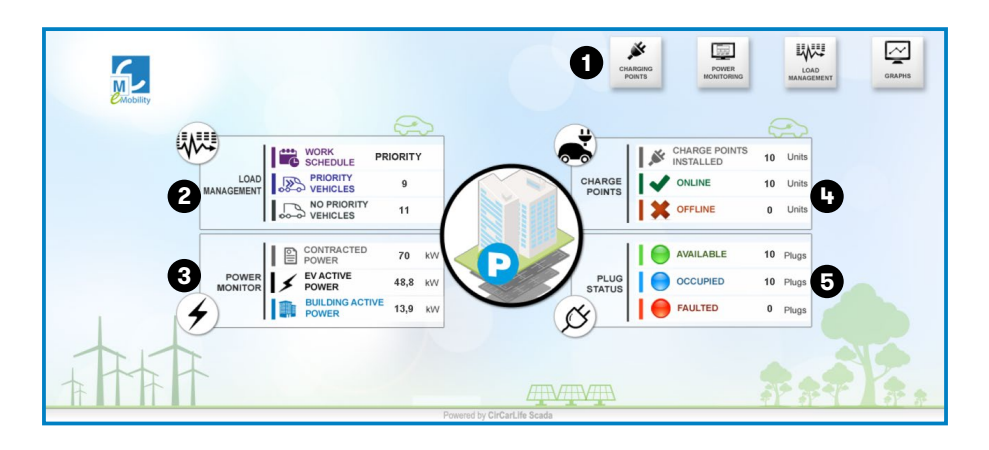

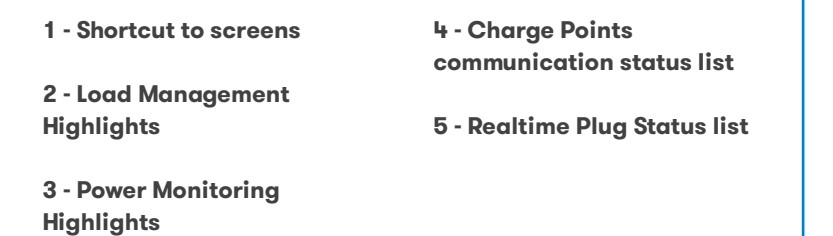

# **5 Screens**

#### **Load Management**

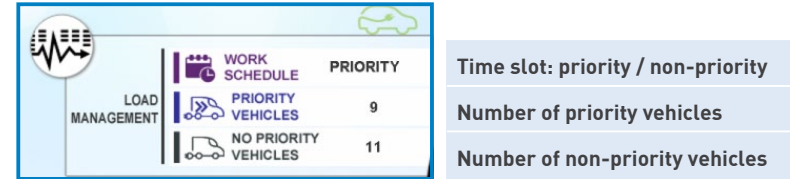

### **Power Monitoring**

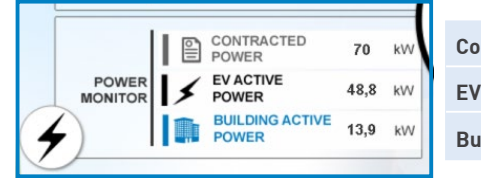

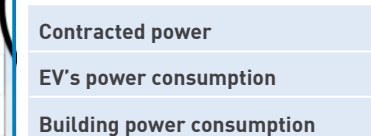

### **Charge Points**

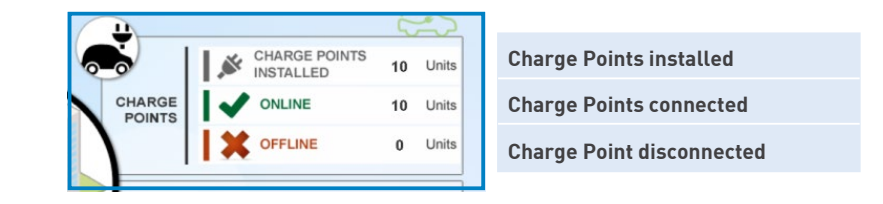

#### **Plug Status**

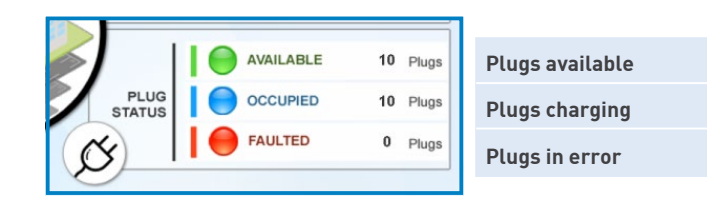

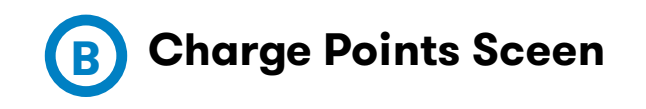

#### Information about Charge Points and Plugs.

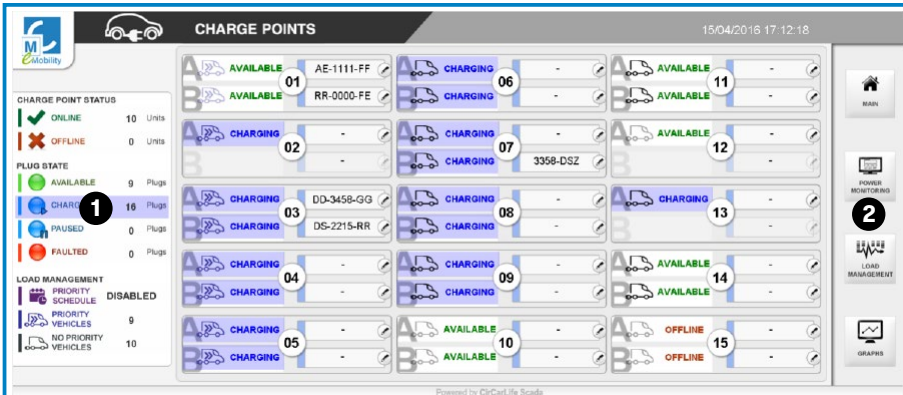

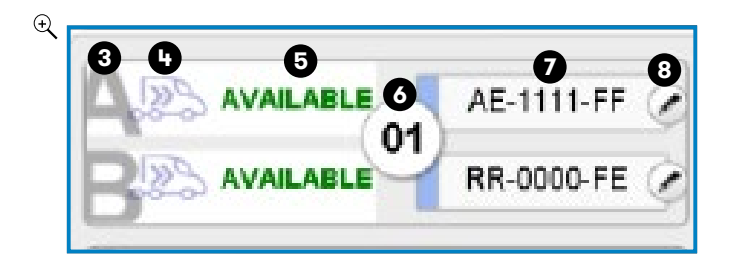

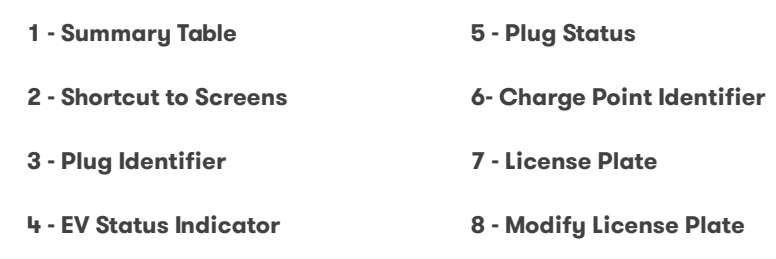

## **EV Status indicator**

EV indicator based on the priority and if a car is plugged in or not.

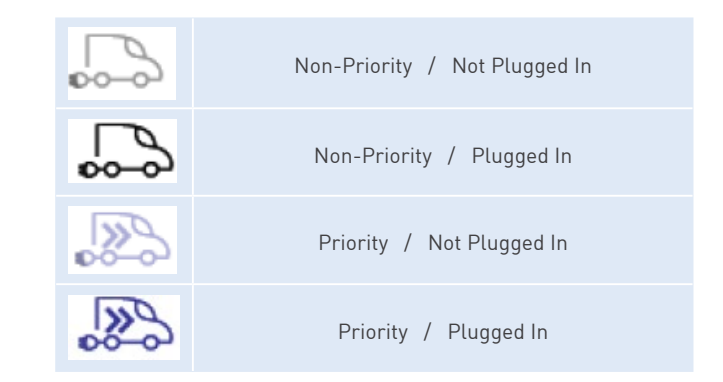

## **Plug Status**

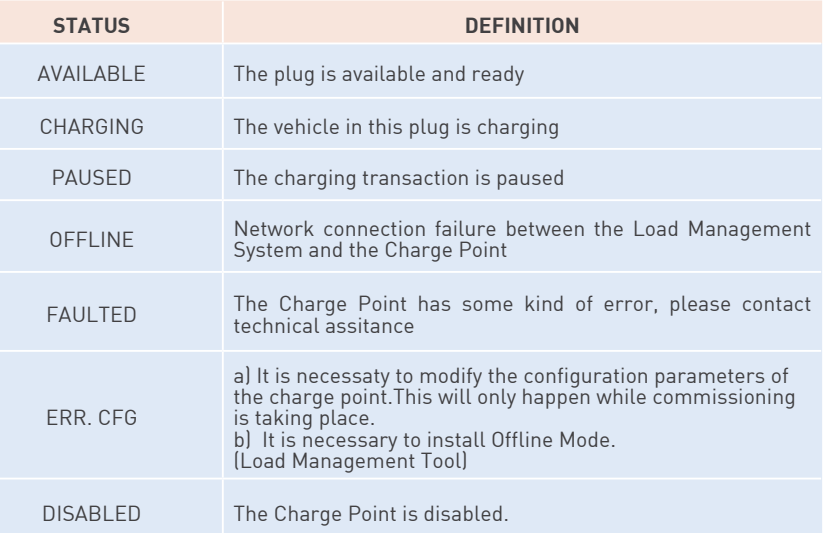

### **License Plate**

A License plate or Identifier can be assigned to a particular plug.

To assign a license plate to a certain Plug, click on **button**.

Next dialog will appear:

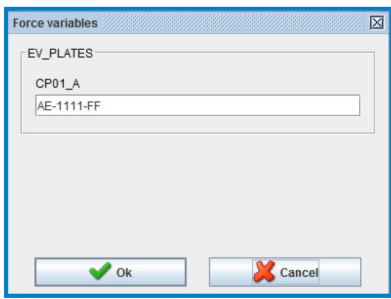

If no license plate is needed a '-' symbol must be placed, the field cannot be blank.

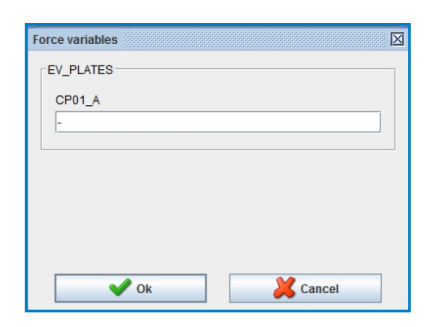

# **C Power Monitoring Sceen**

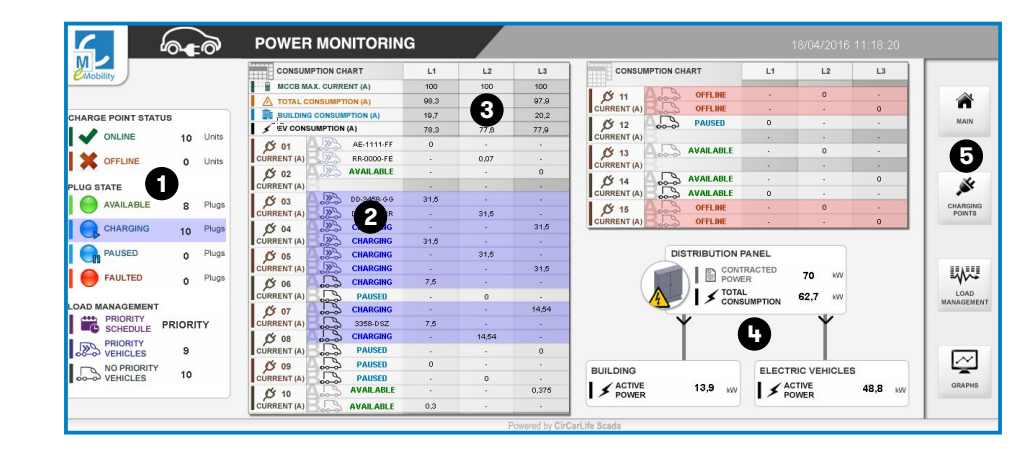

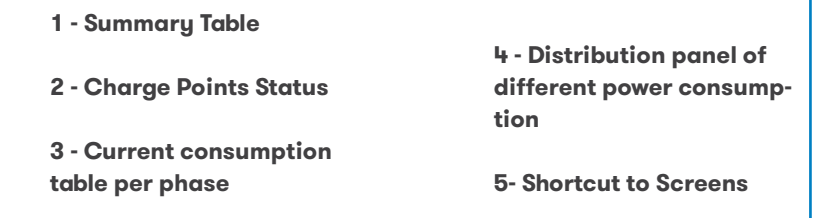

### **Consumption per phase**

Information about real time power consumptions per each phase:

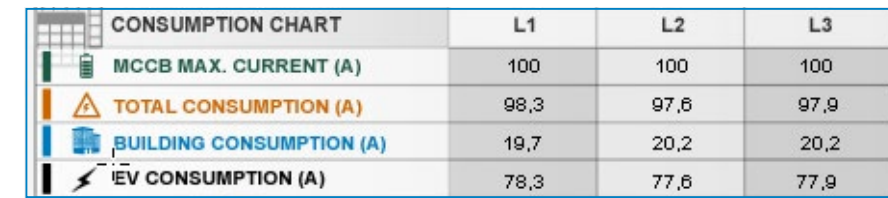

#### **Distribution Panel**

Shows the total power distribution between the building and electric vehicles in real time.

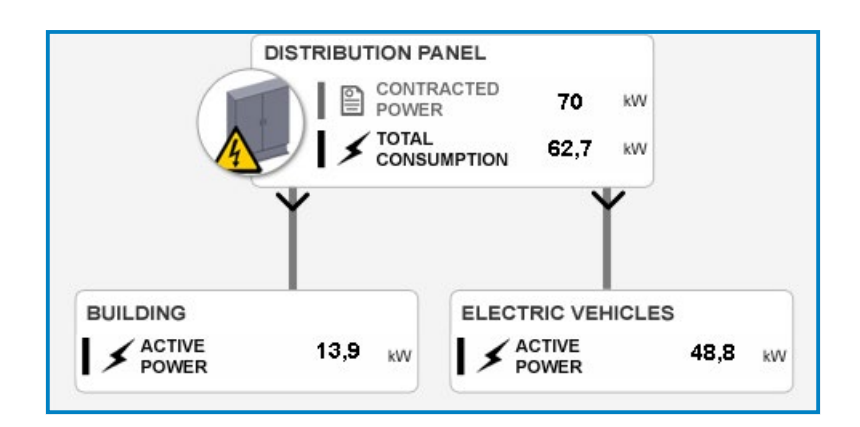

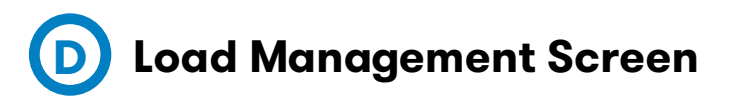

This section is destined to check, monitorize and set up the load management operation and Priority/Non-Priority work mode schedules.

Unlike the other scada screens, this one is divided in different ones:

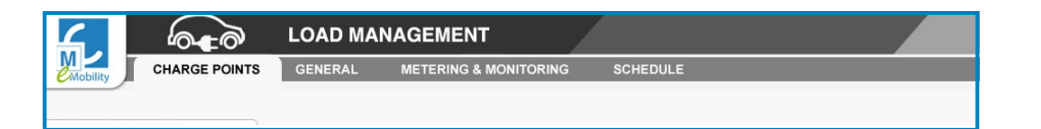

### **Charge Points Screen**

Shows the list of charge points added and configured into Load Management Tool in order to facilitate checking the configuration made during commissioning.

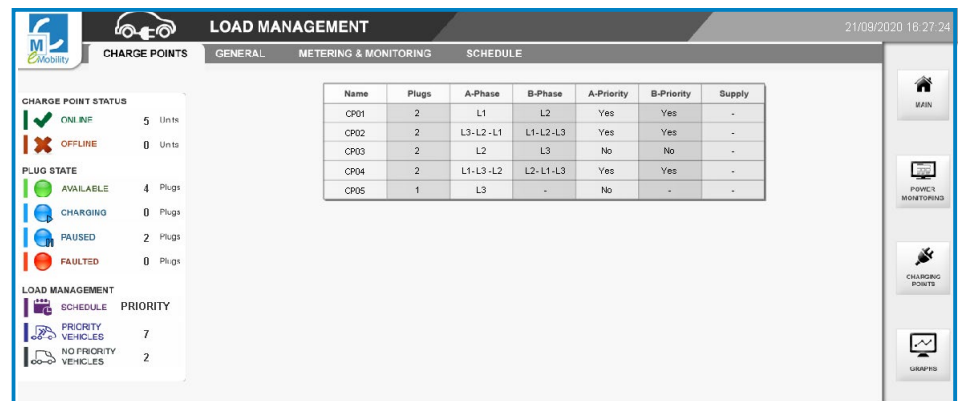

#### **General Screen**

Shows the general settings configured into Load Management Tool in order to facilitate checking the configuration made during commissioning.

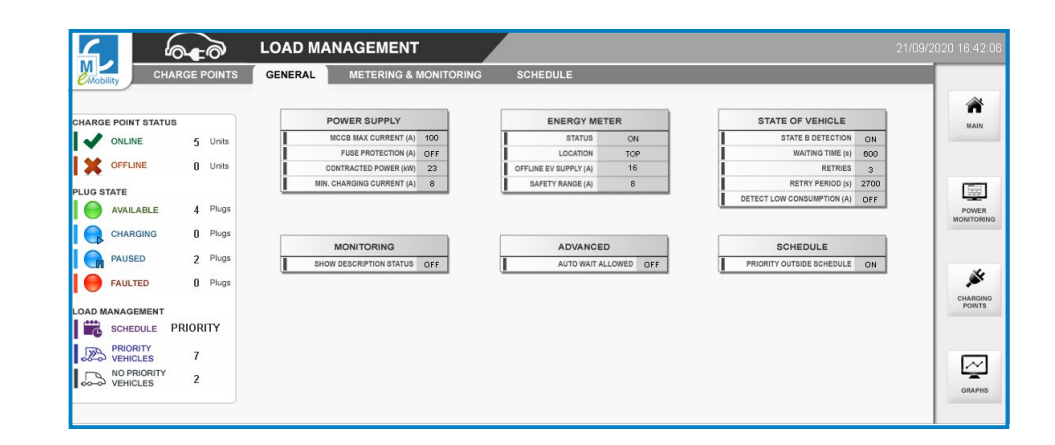

### **Metering & Monitoring**

**This screen is reserved for service staff**. It allows to check current measurements from Energy Meter and monitorice the state machine of Load Management.

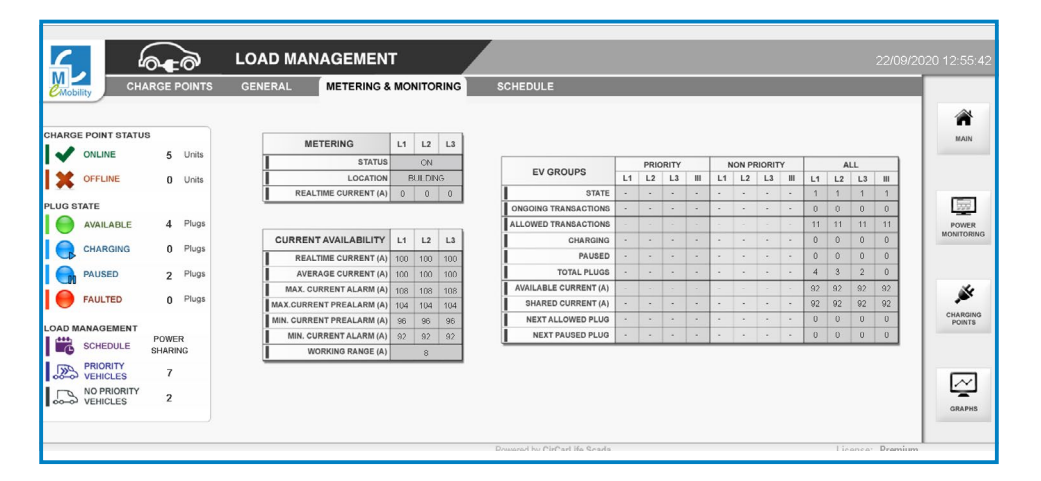

### **Energy Meter**

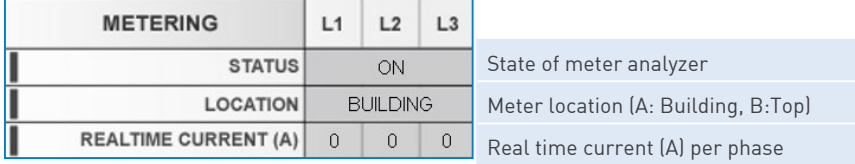

#### **Analyzer**

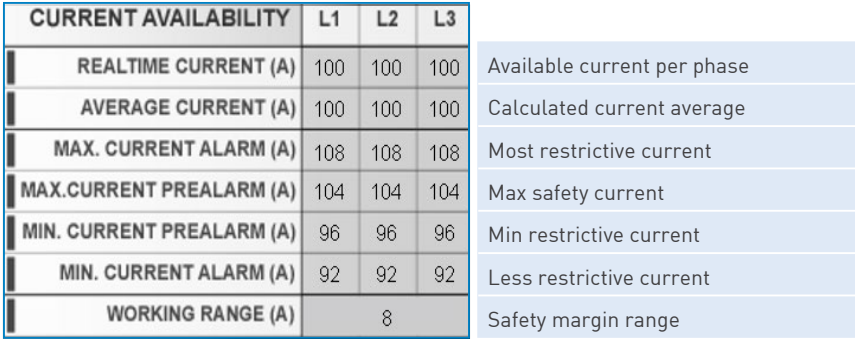

**Safety Margin** is a customizable parameter used to protect the installation from overloads or unexpected current peaks:

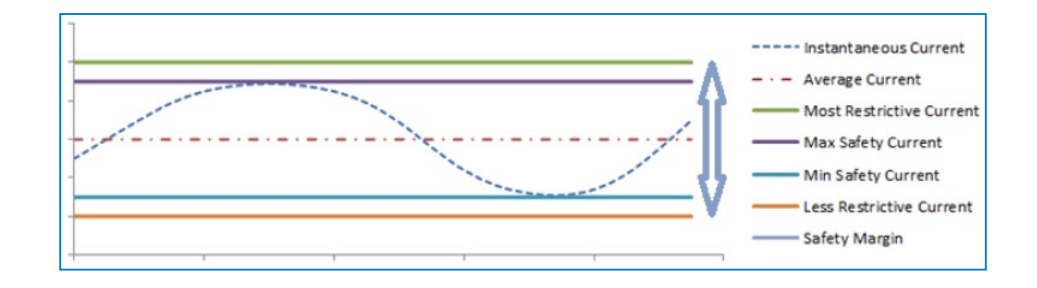

#### **Table per phases**

This table allows to follow in real time the state machine of Load Management.

The data will be shown in defferent columns depending on how "Priority Outside Schedules" work mode parameter has been configured. (Check section "Schedule" for further details)

When "Priority Outside Schedule" is enabled via Load Management Tool (If there is no calendar defined for priority, DLM makes **power sharing** with all the CP) the table shows all data in one column.

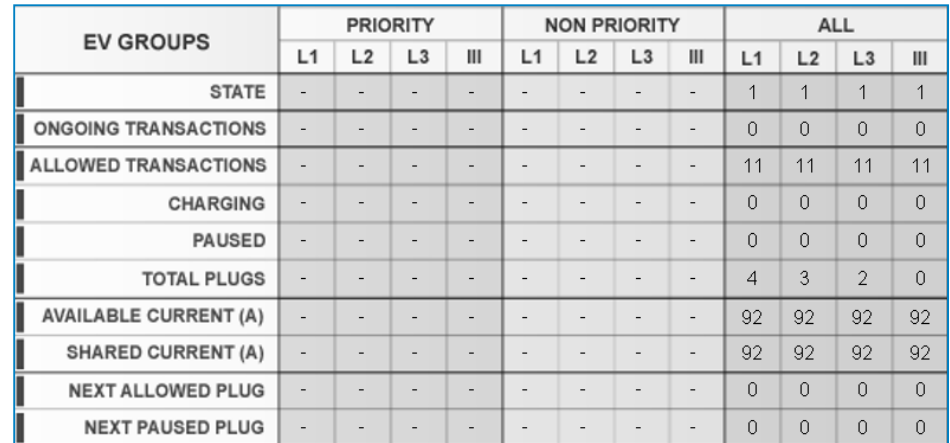

When "Priority Outside Schedule" is disabled via Load Management Tool (If there is no calendar defined for priority, this ones will not start charging) the table shows differentially Priority and Non-priority.

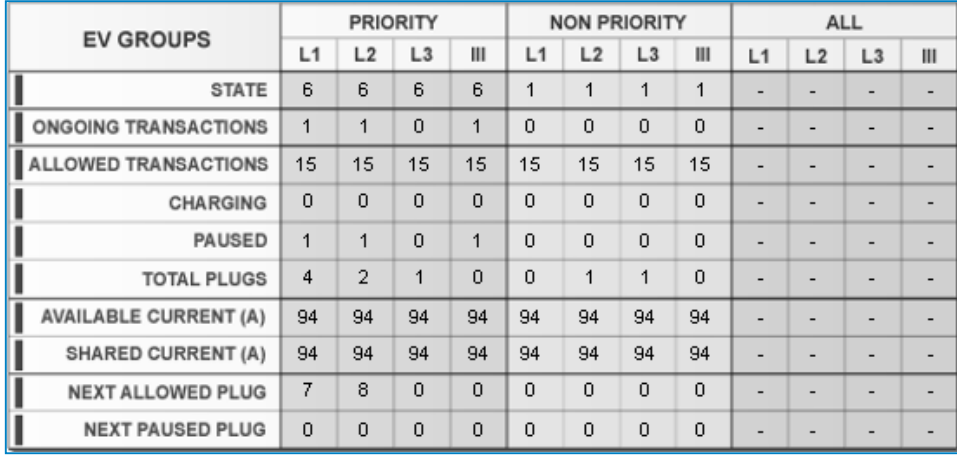

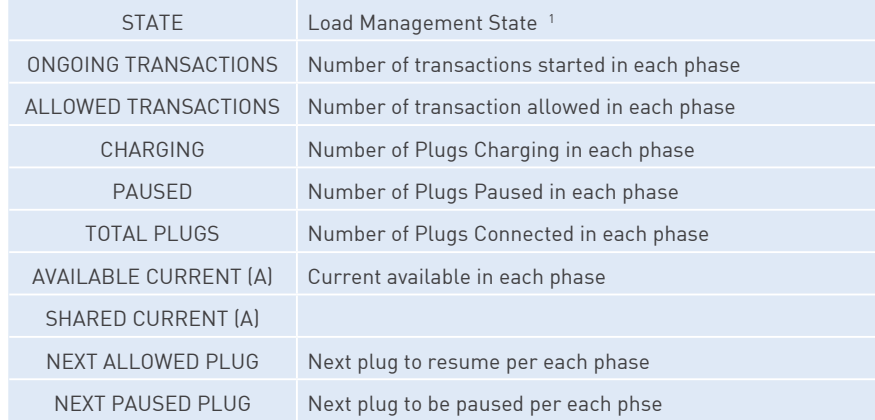

<sup>1</sup> There are five Load Management States, these ones are dynamic and change based on active Charging Transactions and available power:

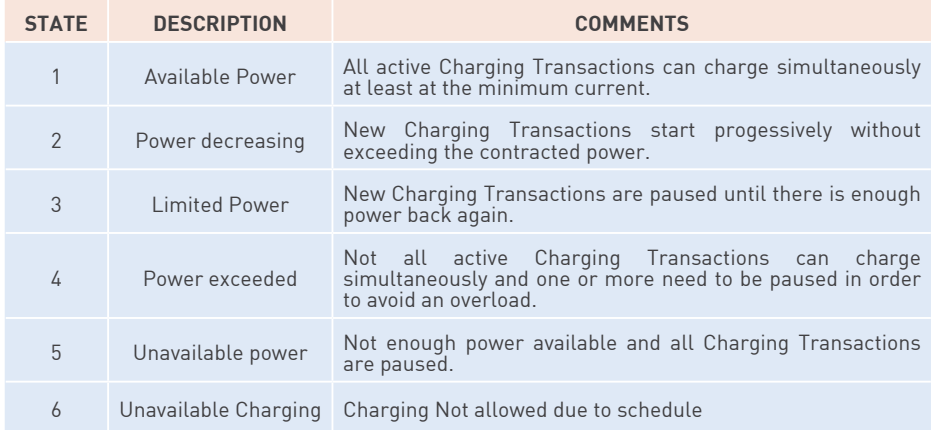

#### **Schedule Screen**

This screen allows to set up an schedule for both Priority and Non-Priority work modes.

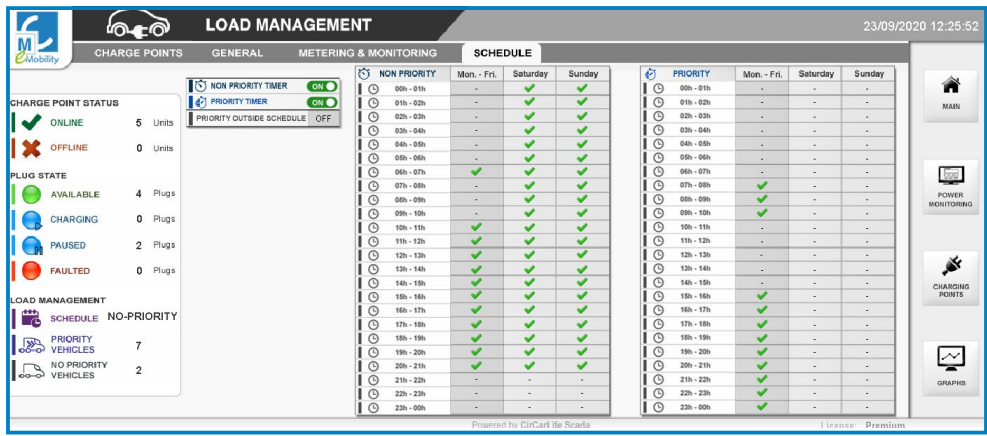

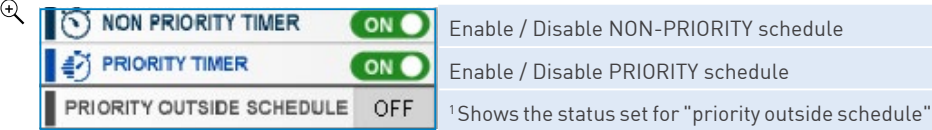

Once schedules are enabled it is necessary to Mark or Unmark the time slots differentiating between weekdays, saturday and sunday:

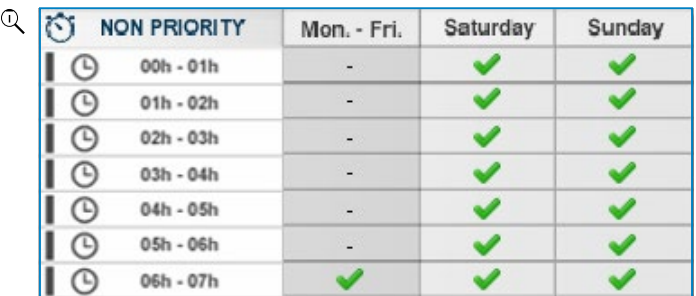

1 Depending on the status set on "Priority Outside Schedule" and both schedules, Charging will be possible for neither, one or both Plugs working modes (Priority and Non-Priority).

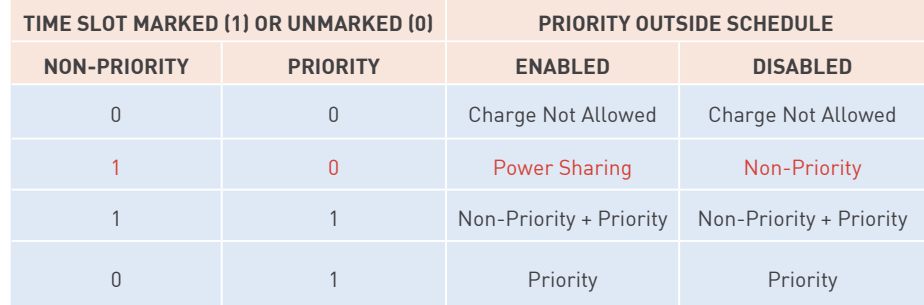

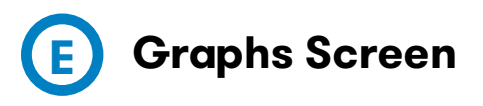

Shows the building and EV power consumption and the sum of both (total active power) in real time, comparing it with contracted power.

Historical graphs can be generated for daily, weekly and monthly periods.

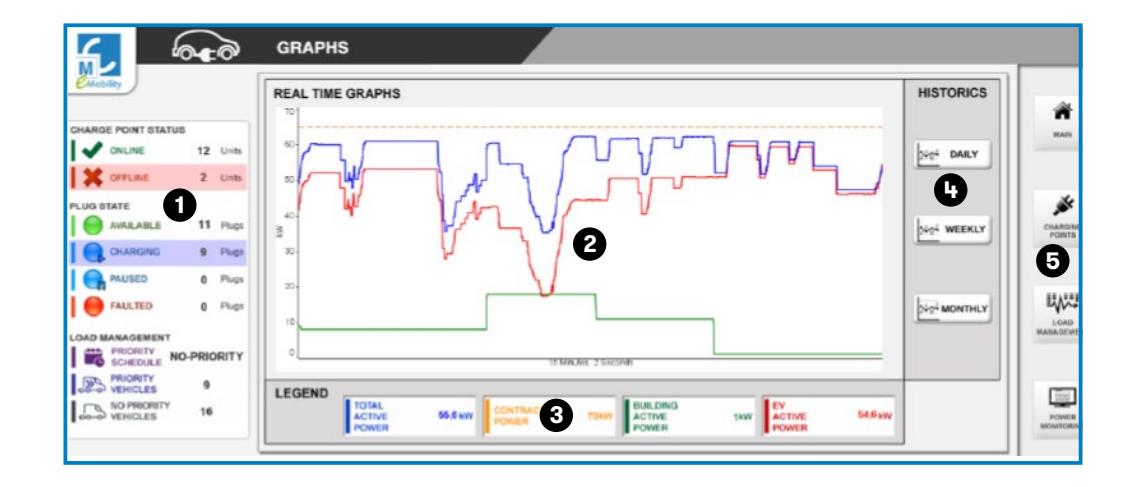

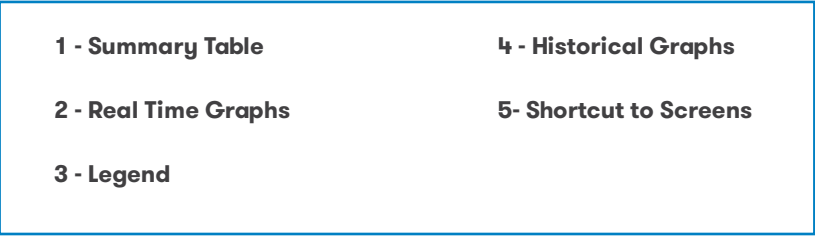

 $\mathsf{G}$ 

# **6 Appendix 1**

## <span id="page-21-0"></span>**DLM setup guide**

1. Assign IP's to the chargers, TCP2RS+ (Kit Power Analyzer) and DLM hardware (DLM Conec) using IPSetup tool:

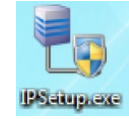

- Will be necessary to annotate the MAC address of the devices previously.
- 2. Open "Load Management Tool" and connect to DLM hardware:

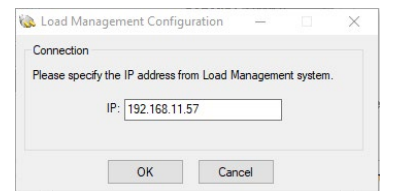

2.1. Define all necessary settings from "General" tab. See section 4B General Settings of this manal.

2.2. Add each of the Charge Points from "Charge Points" tab. See section 4B 'Charge Points' of this manual.

2.3. Configure the offline work mode and Install this Setup to all the charge points. See section 4B 'Offline Mode' of this manual.

2.4. Save all the setting made into a file as a backup. See section 4B 'Restore/Save' configuration of this manual.

2.5. Press "Save" button (located in the lower right) to send all setting made to DLM hardware.

3. Open an applet SCADA to monitor Dynamic Load Management screens.

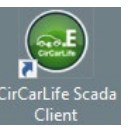

Scada screens can also be viewed through HTML5 browser application: **IP/html5/index.html**

3.1. Go to "Charge Points" screen an modify the license plates on each plug if needed. See section 5B of this manual.

Check "plug status" information. If "ERR. CFG" is shown in a specific plug, be sure that step 2.3 of this guide has been done.

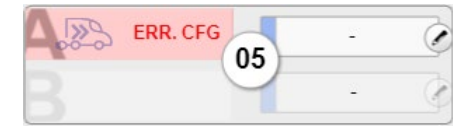

3.2. Go to section "Schedule" from Load Management screen in order enable/disable Priority and Non-Priority schedules. In case of enable them, select the required time slots periods. See section 5D 'Schedule screen' of this manual.

4. Navigate through the different screens to check if all the devices are communicating correctly and all parameters has been well setted up

## **7 Appendix 2**

## <span id="page-22-0"></span>**Load Management Policy**

In both groups (priority and/or standard plugs) the load management policy works as follows:

- 1. Available current is equally distributed on each occupied plug
- 2. System pause one by one the existing charging transactions if the available current is not enough to keep charging all the plugs simultaneously.
- 3. Plugs remain paused until enough power is available back again. The charge point display shows:

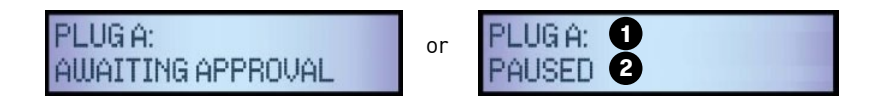

**1 - Plug name (Plug A - B) 2- Plug Status**

- 4. System resumes all the paused charging transaction one by one as a queue and regulating the current on each plug without exceeding the contracted power.
- 5. System also resumes a paused charging transaction after one vehicle has the battery fully charged.
- 6. System pauses a charging transaction if the EV switches to State B after a short period of time, in addition it is queued and the current now is distributed to other active charging transaction. \* This is an optional parameter and can be modified if necessary.

7. Each plug has one ID internally assigned. This **IDs cannot be changed:**

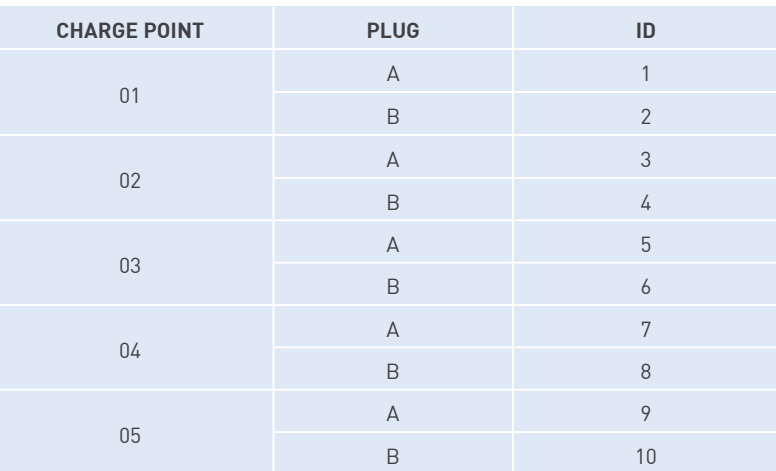

#### \*Example for DLM Conec (5 Charge Points supported)

These IDs are only needed in following cases:

- A. Insufficient power to keep charging all plugs simultaneously at 6A
- B. Enough power available to resume existing paused charging transactions.

#### **Case A**

Existing started charging transactions are become paused until not exceed the maximum contracted power from the highest plug ID to the smallest one.

#### **EXAMPLE**

Charging ID plugs: 1,2,3,4

## Plug ID queue:  $4 \rightarrow 3 \rightarrow 2$

- Not enough power to have 4 plugs charging simultaneously. Plug ID=4 is the first one to pause.
- Not enough power to have 3 plugs charging simultaneously. Building + EV real-time consumptions are exceeding the contracted power. ID=3 is the following to pause.
- Exceeding contracted power. ID=2 is paused
- ID=1 remains charging. Building + EV real-time consumptions are less than contracted power.

#### **Case B**

Existing paused charging transaction are resumed from the smallest ID to the highest one.

#### **EXAMPLE**

Charging ID plugs: 1,2,3,4

```
Plug ID queue: 2 \rightarrow 3 \rightarrow 4
```
- Building + EV real-time consumptions are less than contracted power. Plug ID=2 is the first one to resume.
- 2 plugs are now charging simultaneously. Building + EV real-time consumptions are than contracted power. ID=3 is the following to resume.
- 3 plugs are now charging simultaneously. Resuming plug ID=4.
- 4 plugs now charging simultaneously. Building + EV consumptions don't ex-

<span id="page-24-0"></span>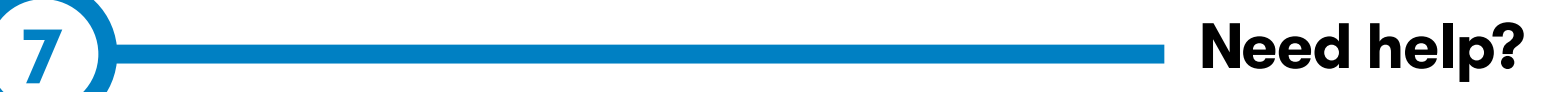

In case of any query or need further information, please contact our **Post-Sales Department**

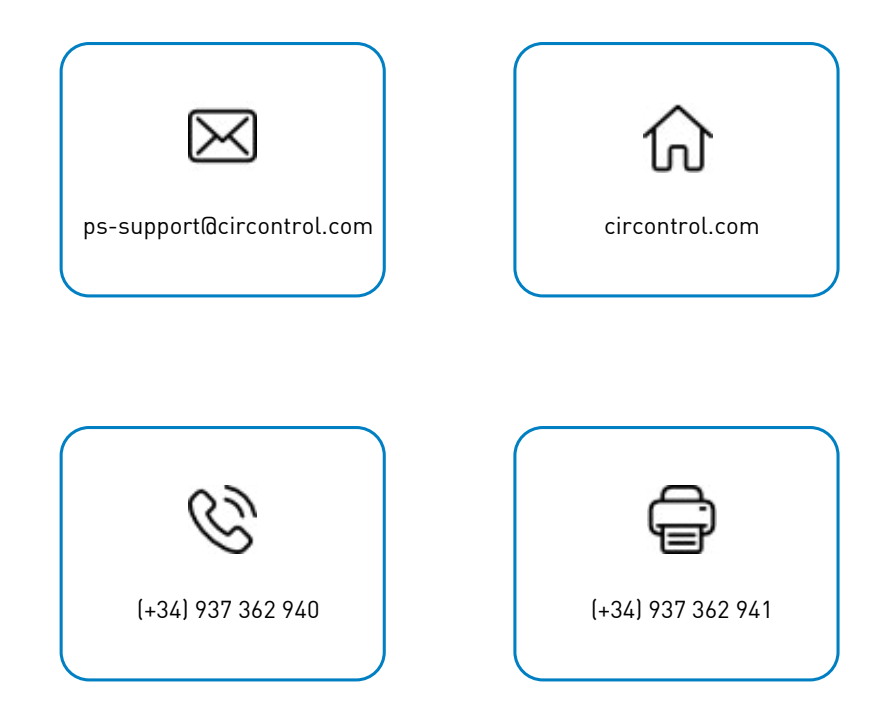

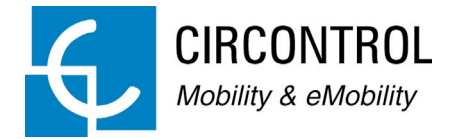

#### **DYNAMIC LOAD MANAGEMENT INSTRUCTION MANUAL**

**Document version**: 2.0 **Cosmos version:** Release 1 **Date:** September 2020